Инструкция по использованию элемента «Вебинар»

### **1. Создание элемента «Вебинар».**

Чтобы добавить элемент «Вебинар» в выбранную тему курса (рис.1.1), необходимо раскрыть содержание темы, кликнув на нее мышкой, и нажать кнопку «Добавить элемент или ресурс» (рис.1.2).

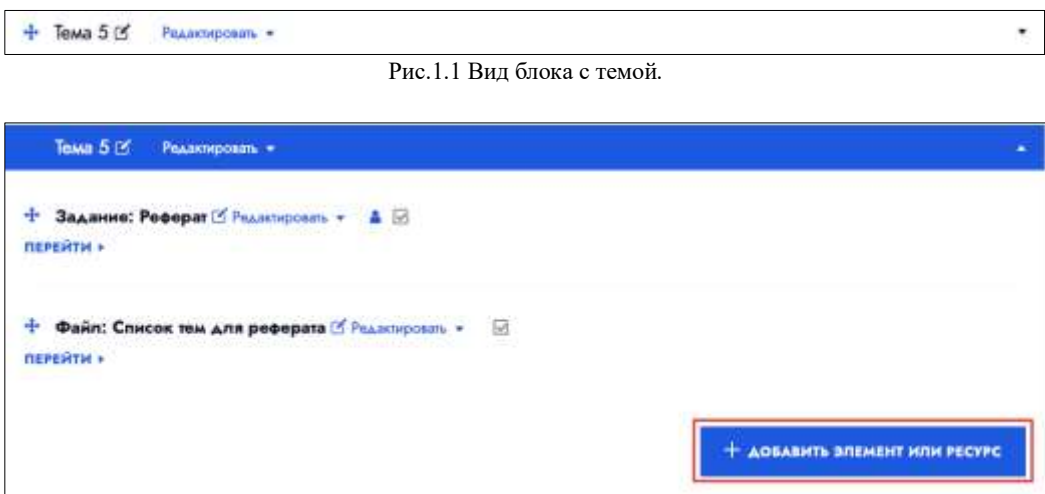

Рис.1.2 Вид темы с ранее созданными элементами.

В появившемся окне с перечнем элементов необходимо выбрать Вебинар (рис.1.3).

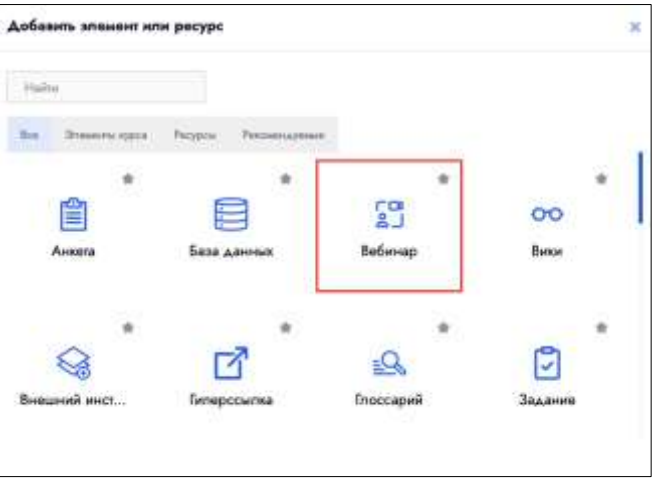

Рис.1.3 Окно для выбора добавляемого элемента.

После этого откроется страница (рис.1.4.1), на которой необходимо заполнить данные Вебинара:

- Тип экземпляра (1, рис.1.4.1) из выпадающего меню нужно выбрать значение «только Комнаты/Элементы».
- Название виртуального собрания  $(2, pnc.1.4.1)$  название Вебинара, которое будет отображаться в теме. Поле является обязательным для заполнения.
- Показать больше  $(3, \text{pnc.1.4.1}) \text{np}$ и нажатии откроется поле для заполнения описания.
- Настройки Экземпляра/Комнат (4, рис.1.4.1) при необходимости можно заполнить поле «Приветственное сообщение» и поставить галочку «Участники должны ожидать входа руководителя». Галочка «Сеанс может быть записан» должна быть снята.

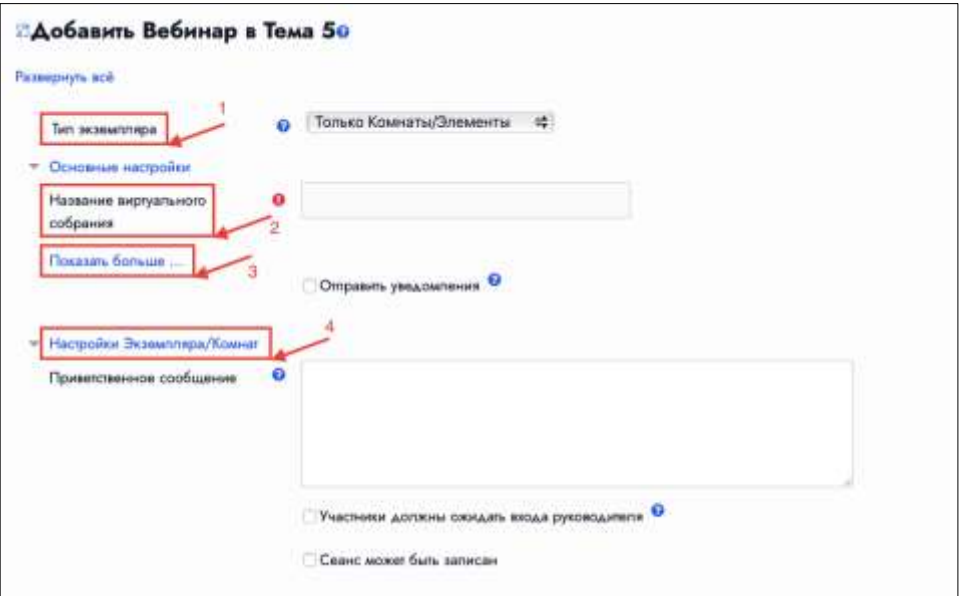

Рис. 1.4.1 Вид страницы для заполнения данных Вебинара (часть 1).

• Настройки блокировки (рис.1.4.2) – при необходимости поставить галочки.

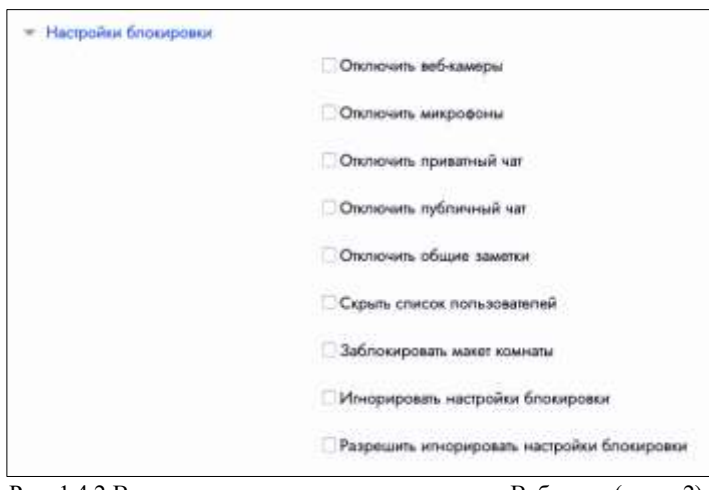

Рис. 1.4.2 Вид страницы для заполнения данных Вебинара (часть 2).

- Добавить участника (1, рис.1.4.3) раскрывающееся с меню с выбором участников. По умолчанию участниками Вебинара являются все записанные на курс пользователи. Если необходимо добавить еще участников, в выпадающем меню нужно выбрать значение «Роль» или «Пользователь», далее из списка выбрать нужного пользователя.
- Список участников (2, рис.1.4.3) выбор роли «Руководитель» или «Наблюдатель» для участников. По умолчанию преподавателю курса присвоена роль руководителя. Всем добавленным пользователям так же можно присвоить роль руководителя или наблюдателя.
- Расписание сеансов (3, рис.1.4.3) установка даты начала сеанса и длительности.

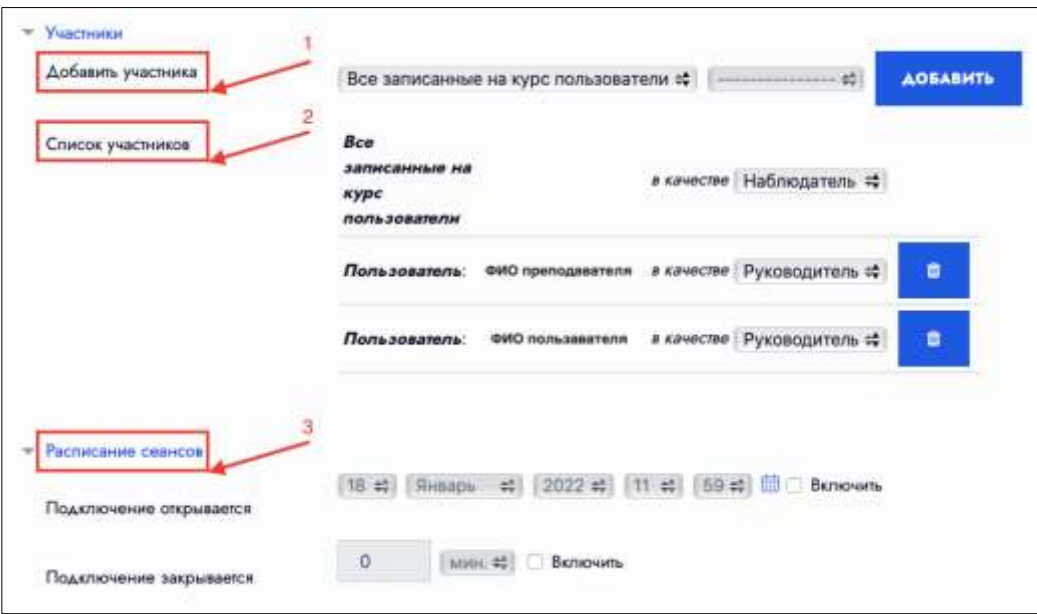

Рис. 1.4.3 Вид страницы для заполнения данных Вебинара (часть 3).

- Общие настройки модуля (1, рис.1.4.4) выбрать в поле «Доступность» значение из выпадающего меню «Отображать на странице курса» или «Скрыть от студентов».
- Выполнение элемента курса (2, рис.1.4.4) при необходимости в поле «Отслеживание выполнения» выбрать из выпадающего меню значение «Отображать элемент курса как выполненный при выполнении условий» и поставить галочку «Студент должен просмотреть этот элемент, чтобы он считался выполненным».

После заполнения данных Вебинара необходимо нажать кнопку «Сохранить и вернуться к курсу» (3, рис.1.4.4).

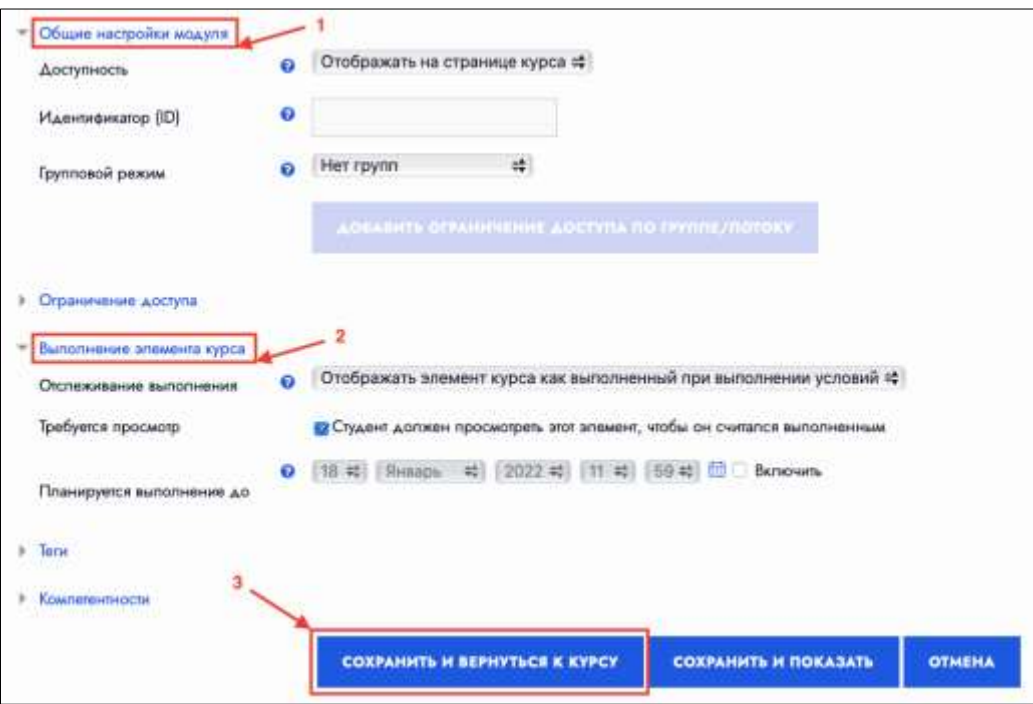

Рис. 1.4.4 Вид страницы для заполнения данных Вебинара (часть 4).

После этого созданный вебинар появится в списке элементов темы (рис.1.5). Чтобы подключиться к сеансу или получить ссылку на созданный Вебинар, необходимо нажать на ссылку «Перейти».

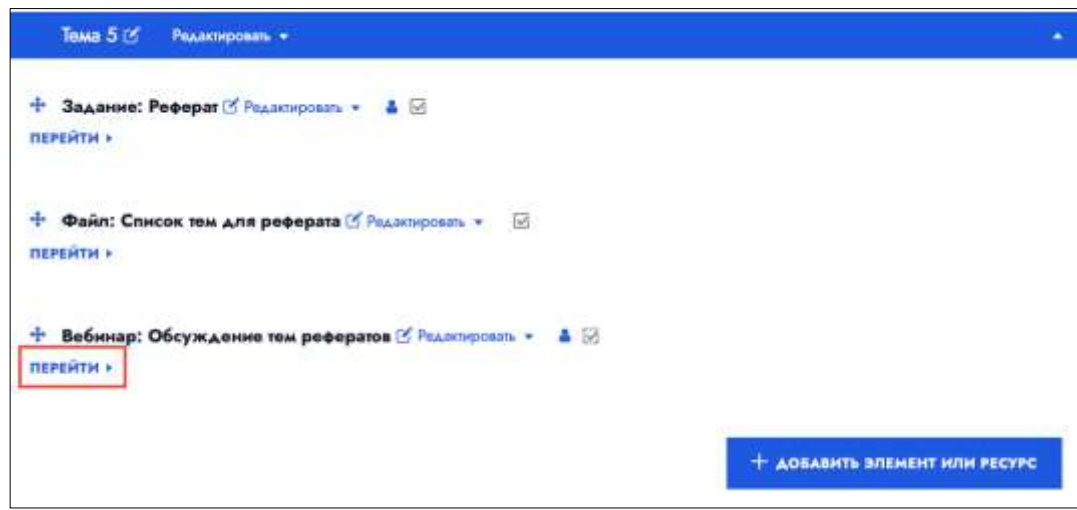

Рис.1.5 Содержание темы с добавленным элементом Вебинар.

На открывшейся странице будет отображаться кнопка для подключения к сеансу (рис.1.6) и ссылка для приглашения на Вебинар или рассылки. Для того, чтобы начать Вебинар, необходимо нажать кнопку «Подключиться к сеансу».

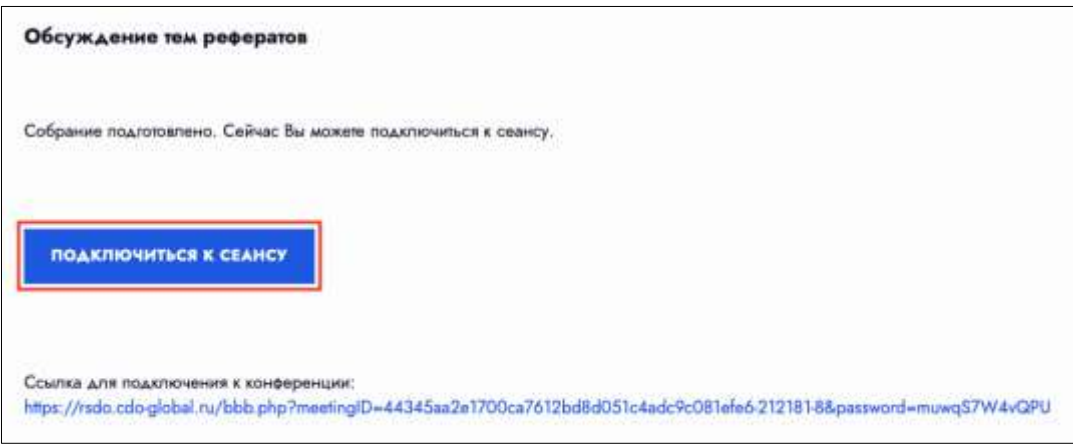

Рис. 1.6 Страница для подключения к Вебинару.

# **2. Проведение Вебинара и его функциональные возможности.**

## **2.1 Левое боковое меню.**

В новом окне браузера откроется страница для проведения Вебинара. Сначала необходимо выбрать способ подключения к Вебинару (рис.2.1).

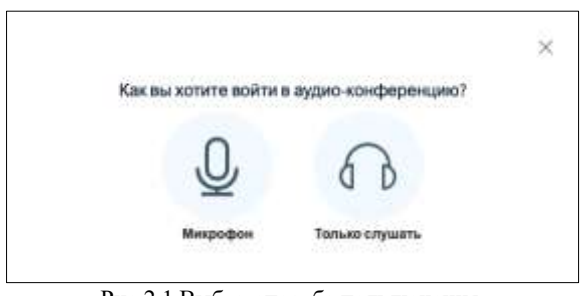

Рис.2.1 Выбор способа подключения.

В левой панели расположено меню управления Сообщениями (Чат), Заметками и Пользователями.

По умолчанию первым открывается Чат (рис.2.2). В Чате имеется возможность включить модерацию (1, рис.2.2): после отправки сообщения пользователем текст сообщения будет доступен только преподавателю, а после одобрения – всем пользователям. Для отправки сообщения в чат необходимо ввести текст в поле внизу страницы (2, рис.2.2).

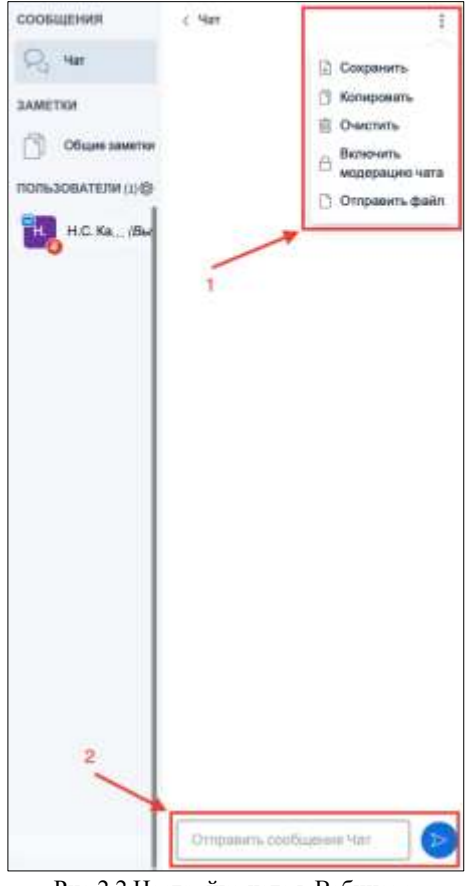

Рис.2.2 Настройка чата в Вебинаре.

При нажатии на область заметок откроется панель для ввода текста (рис.2.3).

Общие транетки  $B I I B E E D C$  $\overline{a}$ Рис.2.3 Общие заметки.

Чтобы перейти к управлению пользователями, необходимо нажать на символ «шестеренка» в области пользователей, после чего раскроется меню настроек (рис.2.4). Имеется возможность убрать иконки статуса, выключить микрофон, сохранить имена и заблокировать участников.

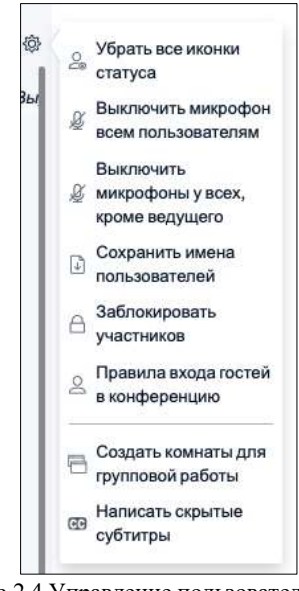

Рис.2.4 Управление пользователями.

Для того, чтобы создать комнаты для групповой работы, необходимо выбрать этот пункт в меню. Откроется окно для ввода настроек комнат (рис.2.5). Сначала вводится количество комнат и продолжительность в минутах (1, рис.2.5), а затем список пользователей распределяется по комнатам (2, рис.2.5).

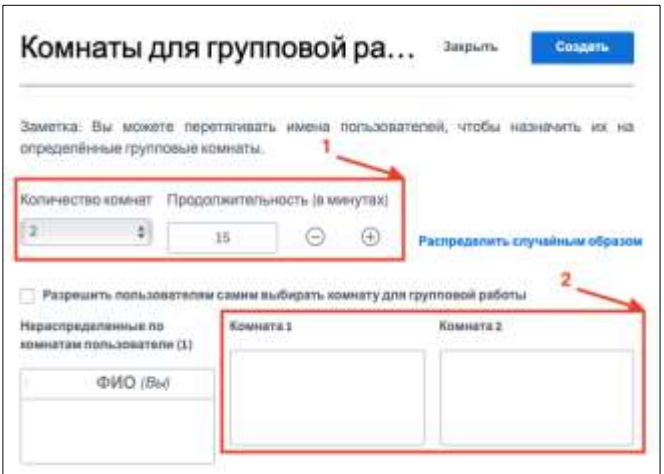

Рис.2.5 Окно для создания комнат в вебинаре.

#### **2.2 Окно демонстрации презентации.**

Под экраном с демонстрацией расположена кнопка с символом «плюс», со следующими возможностями: начать голосование, управление презентациями, демонстрация видео с внешних ресурсов и выбор случайного пользователя.

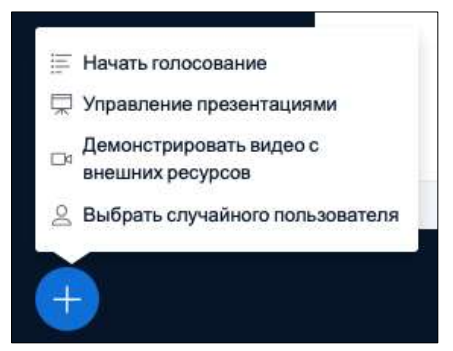

Рис. 2.6 Возможности презентации.

При выборе «Начать голосование» открывается панель с полями для текста вопроса и ответов (рис.2.7). Результаты голосования могут отображаться на экране и доступны для всех пользователей.

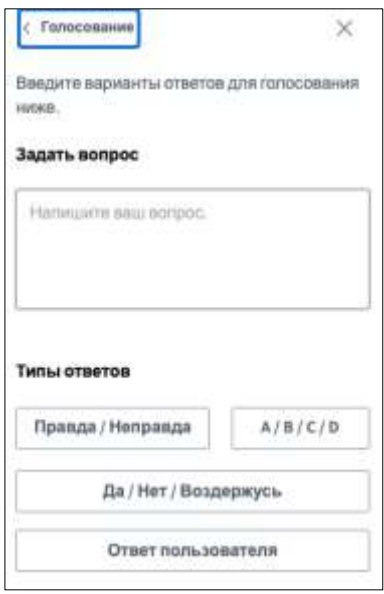

Рис.2.7 Окно создания голосования.

При выборе «Управление презентациями» откроется окно с возможностью загрузить файл в формате pdf (рис.2.8).

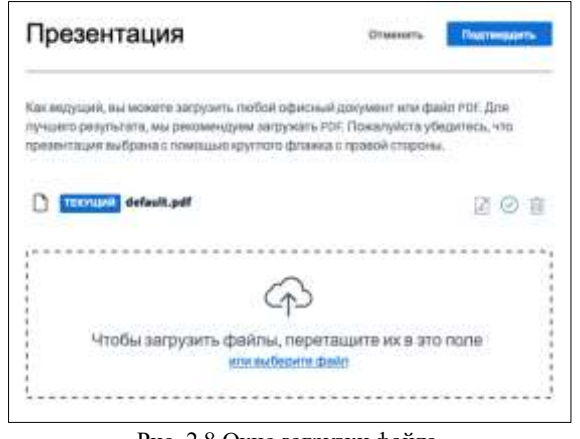

Рис. 2.8 Окно загрузки файла.

При выборе «Демонстрировать видео с внешних ресурсов» откроется окно с полем для ввода ссылки (рис.2.9).

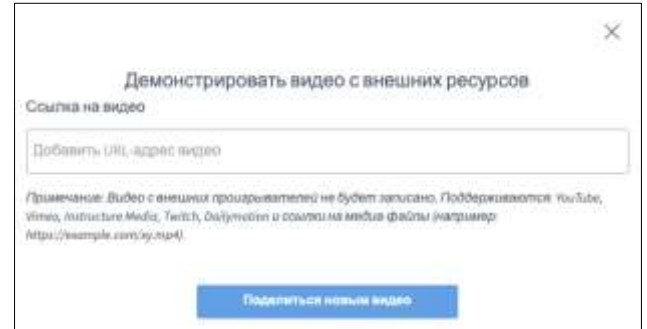

Рис.2.9 Окно для ввода ссылки стороннего ресурса для демонстрации.

При выборе «Выбрать случайного пользователя» откроется окно со списком пользователей, присоединившихся к вебинару.

Также в нижней части экрана расположены кнопки управления микрофоном и видео со следующими возможностями: включить/выключить микрофон, изменить аудиоустройство/покинуть конференцию, включить/выключить веб-камеру, включить/выключить демонстрацию экрана (рис.2.10).

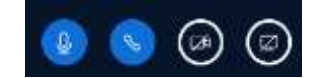

Рис.2.10 Кнопки управления микрофоном и видео.

Если у вас выключен микрофон и выступает другой пользователь, для того чтобы вам предоставили слово, необходимо поднять руку. Для того, чтобы поднять руку, нужно нажать кнопку с символом «рука» внизу экрана.

#### **2.3 Правое боковое меню.**

В правом верхнем меню имеются следующие возможности: перейти в полноэкранный режим, открыть настройки, закончить конференцию, выйти из конференции.

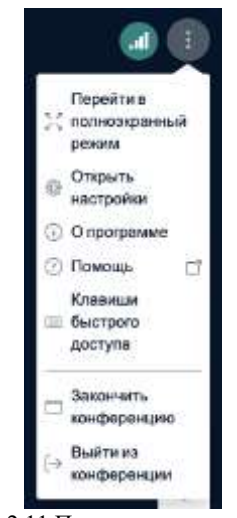

Рис.2.11 Правое верхнее меню.

При выборе «Открыть настройки», откроется окно с возможностью настроить звуки, уведомления (пользователь присоединился, сообщение в чате, поднятие руки) и отображение веб-камеры (рис.2.12).

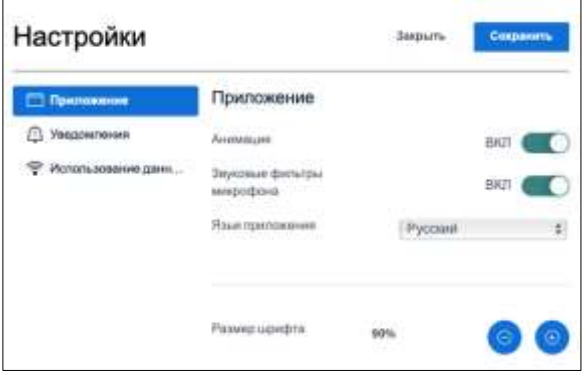

Рис.2.12 Настройки вебинара.

Также в боковом меню расположены кнопки для рисования и ввода текста (рис.2.13). При нажатии на кнопку с символом «ладонь» открываются кнопки для ввода текста, а так же рисования линии, эллипса, треугольника, четырехугольника и карандаш. Ниже расположены кнопки отмены действия, очистки экрана, предотвращения случайного рисования ладонью и рисования на доске всеми пользователями.

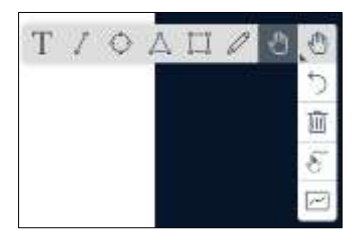

Рис. 2.13 Кнопки для рисования.